# 受験者 ID の確認機能とは

受験者 ID をお忘れの方は、指定されたフォームに、氏名、生年月日の情報を入力すると、メールで受験者 ID に使用したメールアドレス、または、受験者 ID に紐づいた(連絡先として登録した)メールアドレス宛に 受験者 ID の情報が送信されます。

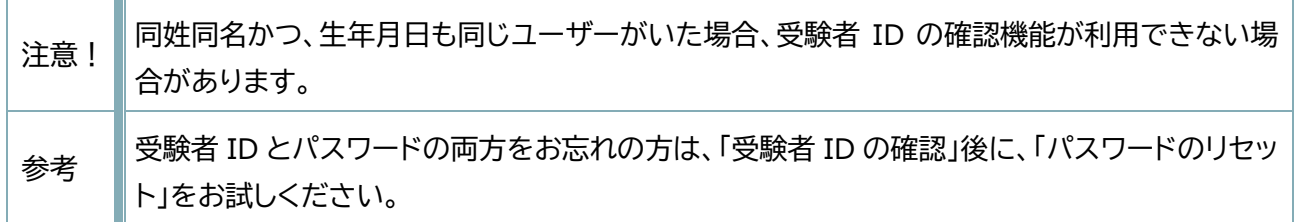

#### 目 次

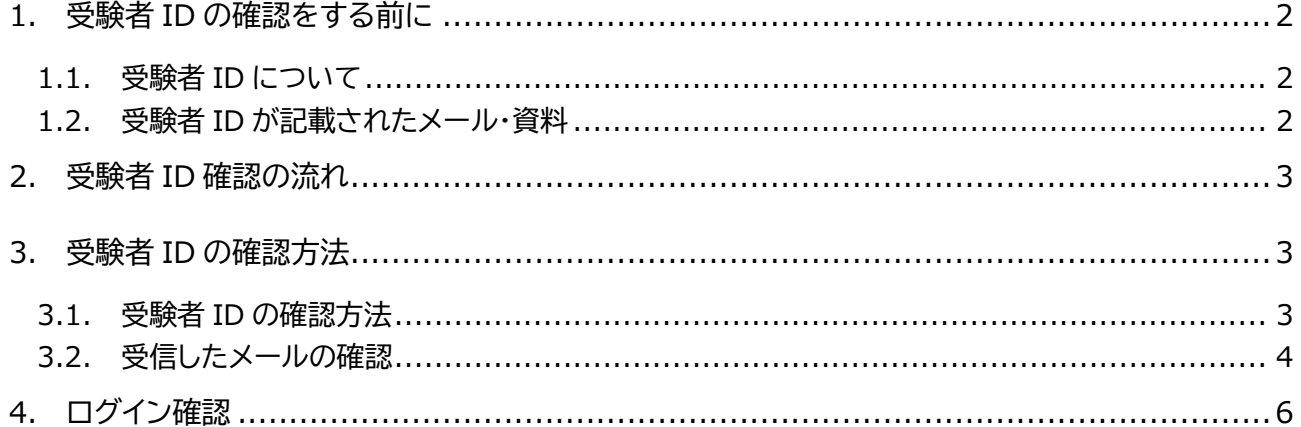

## <span id="page-1-0"></span>1. 受験者 ID の確認をする前に

### <span id="page-1-1"></span>1.1. 受験者 ID について

2024 年 6 月 27 日以降、デジタル認定証ページを運用・管理する米国 Certiport の決定により、受験者 ID として、有効なメールアドレスを使用して登録することになりました。

なお、**2024 年 6 月 26 日以前に登録した受験者 ID(任意の文字列)も、引き続きご利用が可能**です。

デジタル認定証ページのログインには、受験者 ID が必要です。

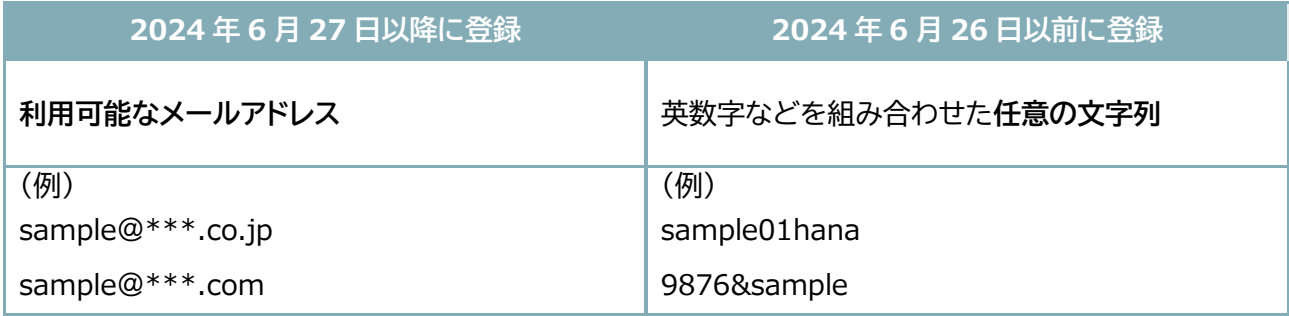

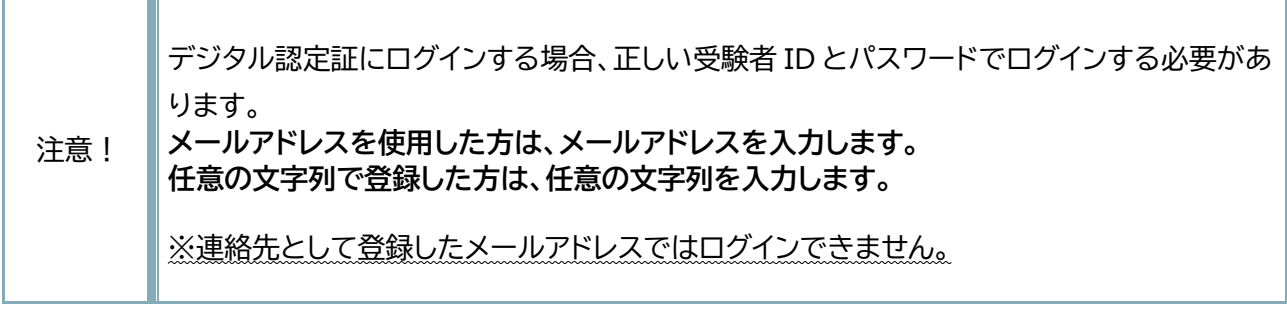

### <span id="page-1-2"></span>1.2. 受験者 ID が記載されたメール・資料

受験者 ID は、以下のメールや書類にも記載されています。お手元にメールや資料が残っているかどうかを お確かめください。

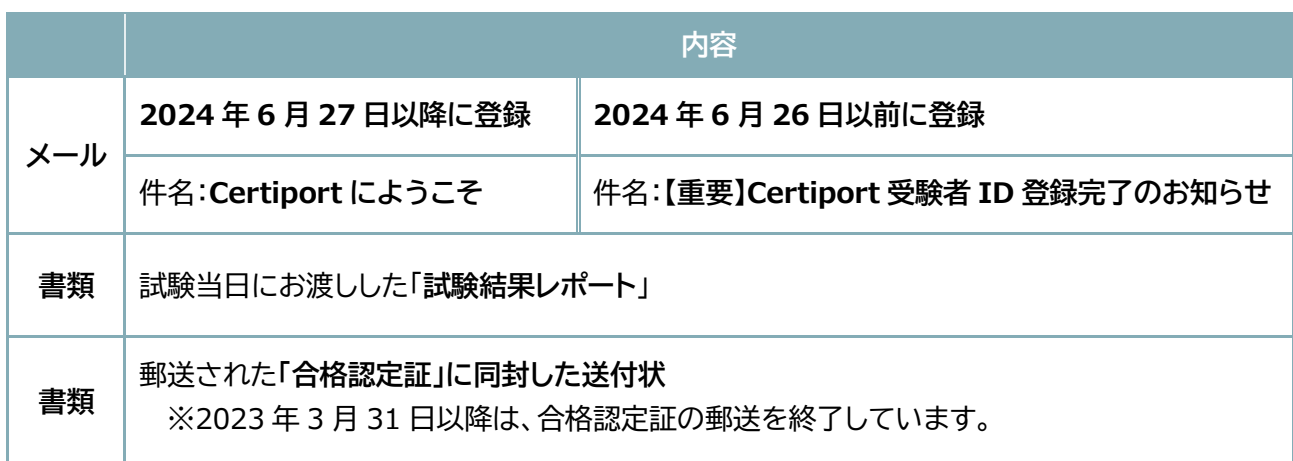

## <span id="page-2-0"></span>2. 受験者 ID 確認の流れ

「受験者 ID」を確認する場合、次の手順で確認します。

氏名と生年月日 の入力 受験者ID 通知メールの受信 ログイン確認

### <span id="page-2-1"></span>3. 受験者 ID の確認方法

受験者 ID の確認機能は、以下の条件に当てはまる方がご利用になれます。

- 2002 年 1 月以降に受験者 ID を登録し、その受験者 ID の連絡先として登録したメールアドレス が現在も利用可能な方
- ⚫ 受験者 ID をメールアドレスで登録した方

#### <span id="page-2-2"></span>3.1. 受験者 ID の確認方法

確認の手順は、受験者 ID がメールアドレスの方も任意の文字列の方も共通です。

1. 「受験者 ID/デジタル認定証」サイトの「受験者 ID やパスワードをお忘れの方」ページにアクセスしま す。

<https://www.odyssey-com.co.jp/id/paswrd.html>

2. [受験者 ID の確認/パスワードの再設定]ボタンをクリッ クします。 [https://app.certiport.com/portal/account](https://app.certiport.com/portal/account-recovery?defaultlang=jpn)[recovery?defaultlang=jpn](https://app.certiport.com/portal/account-recovery?defaultlang=jpn)

C 受験者IDの確認/パスワードの再設定

3. 「受験者 ID/パスワードをお忘れの方」ページが 表示されたら、[受験者 ID/メールアドレスを 忘れた方]を選択し、[次へ]ボタンをクリックし ます。

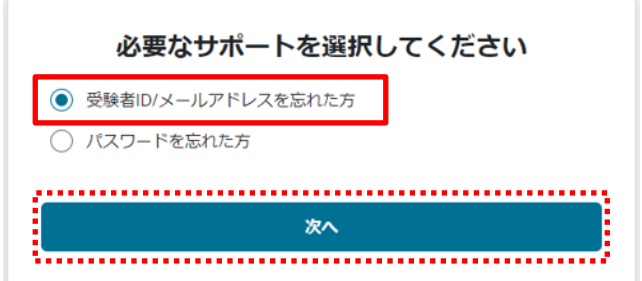

4. 「本人確認」の入力フォームが表示された ら、[姓]、[名]、[生年月日]を入力します。 本人確認 セキュリティ上の理由から、ご本人確認のために以下の情報 ※生年月日は YYYYMMDD の形式 が必要です。 (数字 8 桁)で入力します。 姓 (例:山田) \* 名 (例:太郎) \* 生年月日 (入力例: 20010421) \* Ö **DD MMM YYY** . . . . . . . . . . . . . . . . 次へ 前へ 5. [次へ]ボタンをクリックします。 6. フォームに入力した情報と一致する受験者 ID メールが送信されました が見つかった場合は、[メールが送信されまし た]の画面が表示されます。 提供された情報と一致する Certiport アカウントが見つかった 場合は、メールが送信されます。 ※受験者 ID に使用したメールアドレス、また Certiport からのメールが受信トレイに届いているか確認して ください。見つからない場合は、迷惑メールフォルダの中も確 は、受験者 ID の連絡先に登録したメールアド 認してください。 レス宛にメールが送信されます。 メールを再送信 ログイン画面に戻る

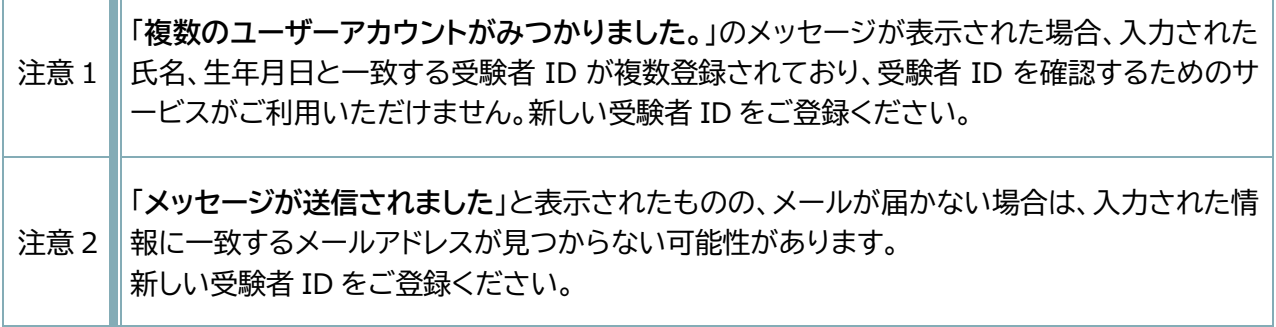

#### <span id="page-3-0"></span>3.2. 受信したメールの確認

T.

受験者 ID に使用したメールアドレスまたは受験者 ID の連絡先に登録したメールアドレス 宛に、受験者 ID を通知するメールが送信されます。

Certiport 受験者IDの確認 -

- 1. ご自身のメールアドレスの受信トレイにアクセスします。
- ☑ ☆ noreply 2. 受信トレイで、「Certiport 受験者 ID の確認」 という件名のメールを開きます。 ※メールがない場合は、迷惑メールフォルダを確認してください。
- 3. メールの本文に記載された情報が、受験者 ID です。 メール本文には、「あなたの Certiport ユーザー名は●●●●●・・・・・です。」と記載されています。 「Certiport ユーザー名」は「受験者 ID」と読み替えてください。

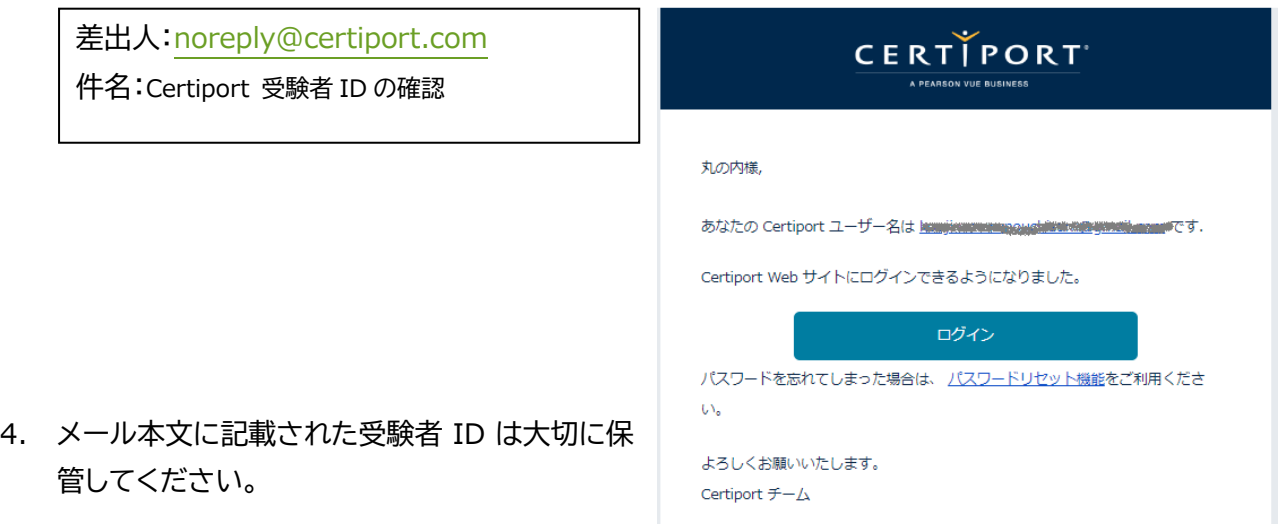

### <span id="page-5-0"></span>4. ログイン確認

メール本文内の[ログイン]は、英語のページで表示されます。日本語のページからログインするには、以下 の手順でお願いします。

- 1. 「受験者 ID/デジタル認定証」サイトの「登録情報の確認と変更」ページにアクセスします。 <https://www.odyssey-com.co.jp/id/prof.html>
- 2. [ログイン]ボタンをクリックします。 <https://app.certiport.com/portal/?defaultlang=jpn>
- 3. 上段の[メールアドレス/受験者 ID]のボックスに、ご自分が登録した正しい受験者 ID を入力します。 **※任意文字列の受験者 IDの方:連絡先として登録したメールアドレスではログインできませんのでご 注意ください。**

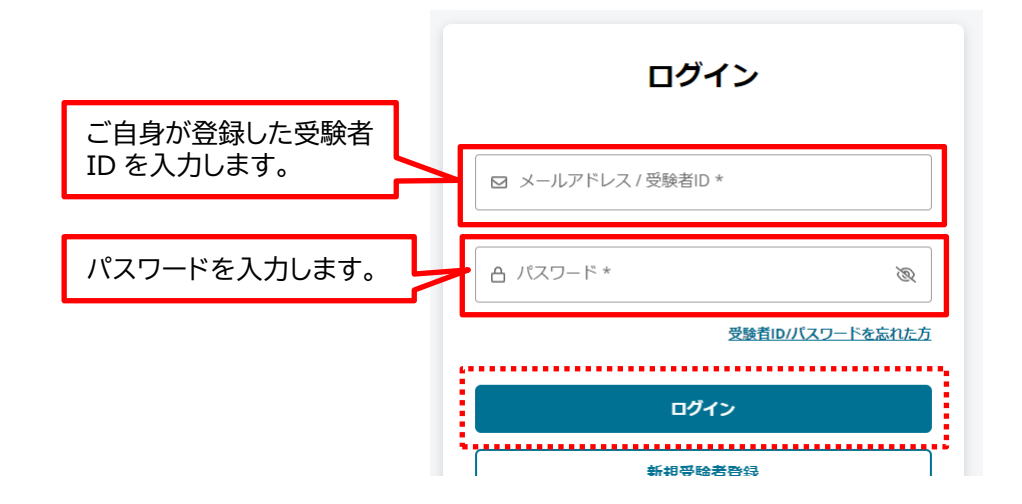

- 4. [パスワード]のボックスにパスワードを入力して、[ログイン]をクリックします。
- 5. デジタル認定証ページが表示されます。

**重要! ログインに使用した「受験者 ID」と「パスワード」は、デジタル認定証の確認、合格証明など に使用できる大切な情報**です。 **お忘れにならないよう大切に管理してください。**